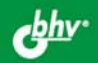

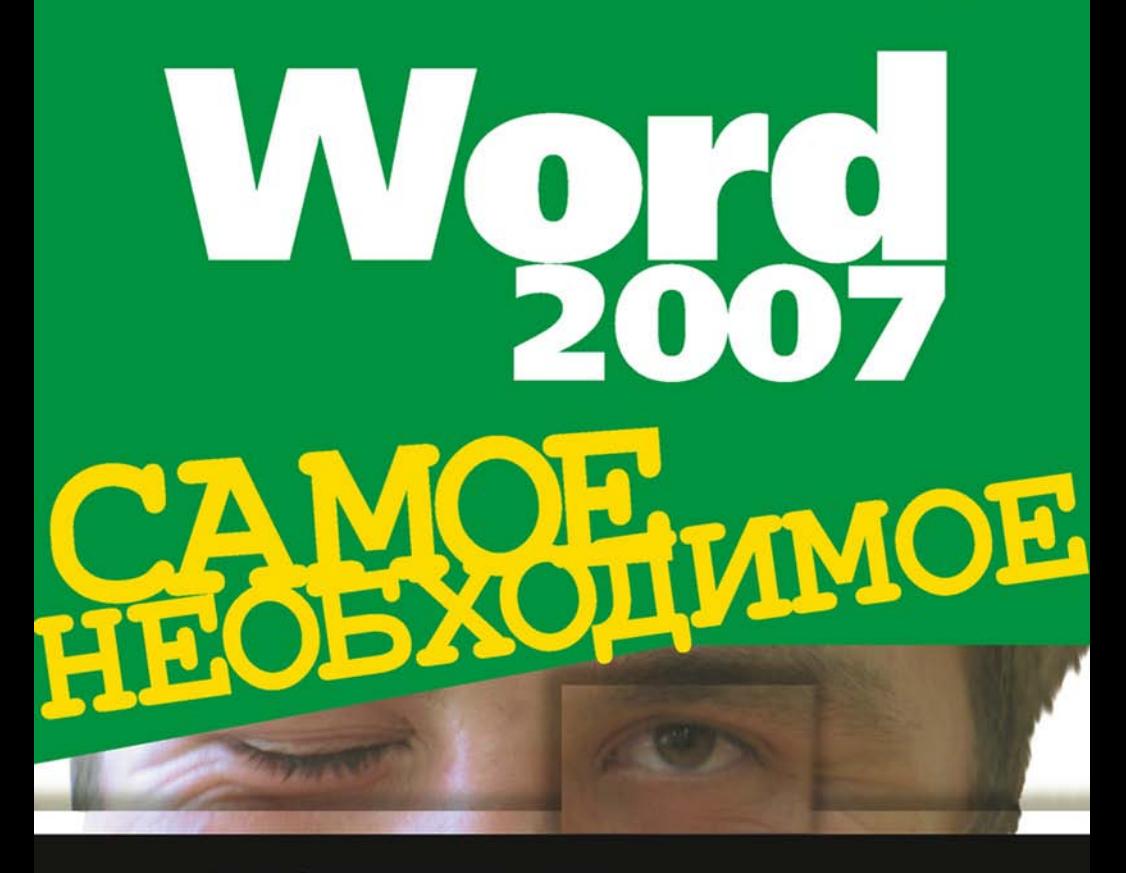

Набор и форматирование текста

Работа с таблицами и графикой

Шаблоны и формы

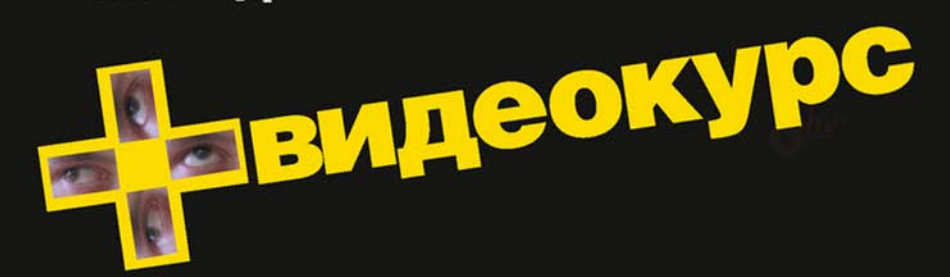

# **Никита Культин**

# $\overline{\phantom{a}}$  $\bullet$ OFTMOE CAN

Санкт-Петербург «БХВ-Петербург»

2007

УДК 681.3.06 ББК 32.973.26-018.2 K90

#### **Культин Н. Б.**

#### К90 Word 2007. Самое необходимое. — СПб.: БХВ-Петербург, 2007. —

176 с.: ил. + Видеокурс (на CD-ROM)

ISBN 978-5-94157-993-8

Книга представляет собой практическое руководство для начинающих по решению типовых задач в Microsoft Office Word 2007: набору и форматированию текста, работе с таблицами, иллюстрациями, деловой графикой. Уделено внимание работе с шаблонами и формами, коллективной работе с документом. Книга отличается доступностью изложения, ориентацией на практику, большим количеством наглядных примеров. Прилагаемый компакт-диск содержит видеокурс по основам работы в Microsoft Office Word 2007.

*Для начинающих пользователей Word*

УДК 681.3.06 ББК 32.973.26-018.2

#### **Группа подготовки издания:**

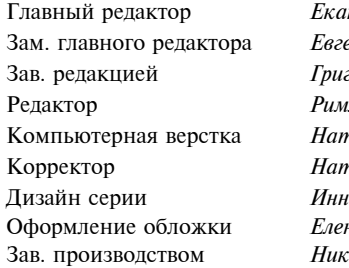

Главный редактор *Екатерина Кондукова* ений Рыбаков горий *Добин* Редактор *Римма Смоляк* пальи Караваевой Корректор *Наталия Першакова* Дизайн серии *Инны Тачиной* ны *Беляевой* Зав. производством *Николай Тверских* 

Лицензия ИД № 02429 от 24.07.00. Подписано в печать 23.03.07. Формат  $70\times 100^{1/16}$ . Печать офсетная. Усл. печ. л. 14,19. Тираж 3000 экз. Заказ № "БХВ-Петербург", 194354, Санкт-Петербург, ул. Есенина, 5Б. Отпечатано с готовых диапозитивов в ГУП "Типография "Наука"

199034, Санкт-Петербург, 9 линия, 12

# Оглавление

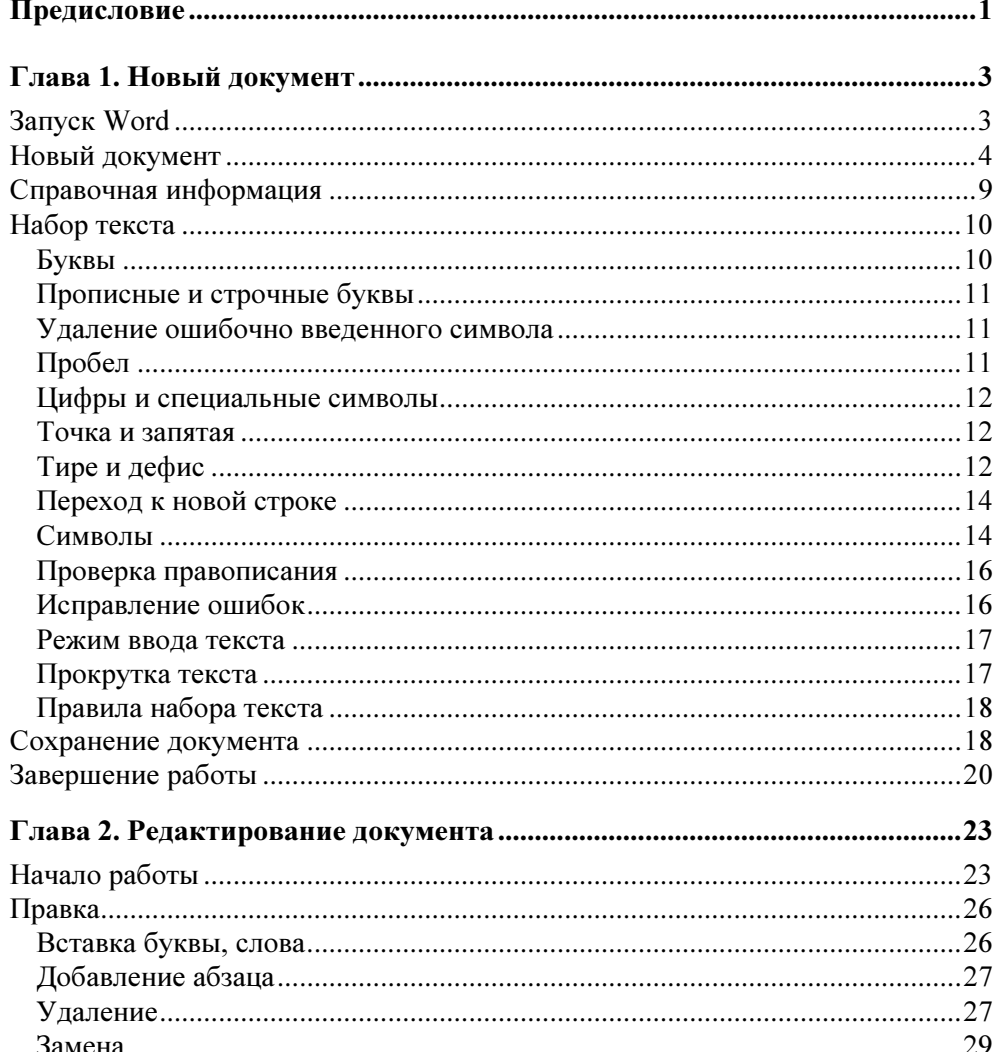

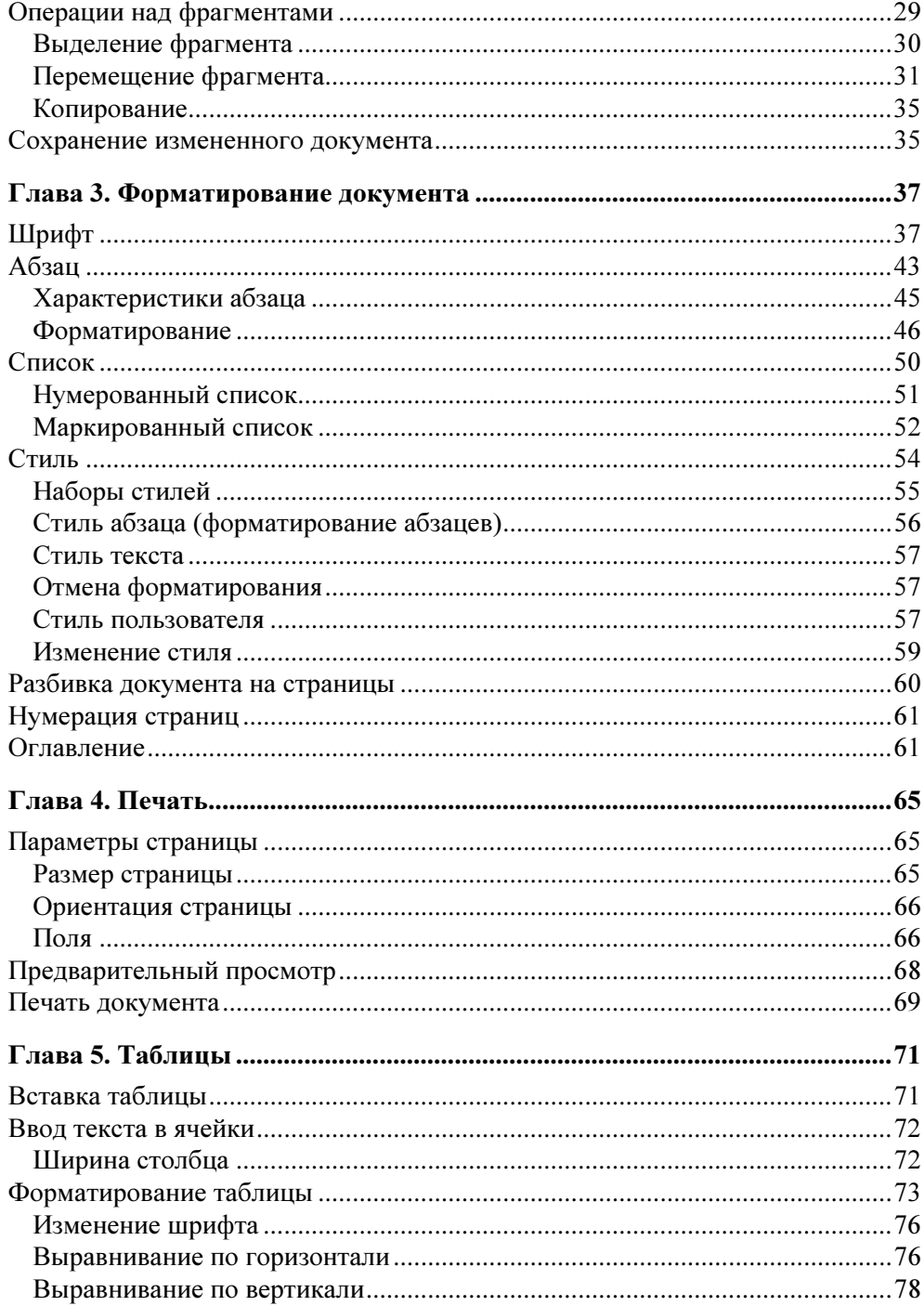

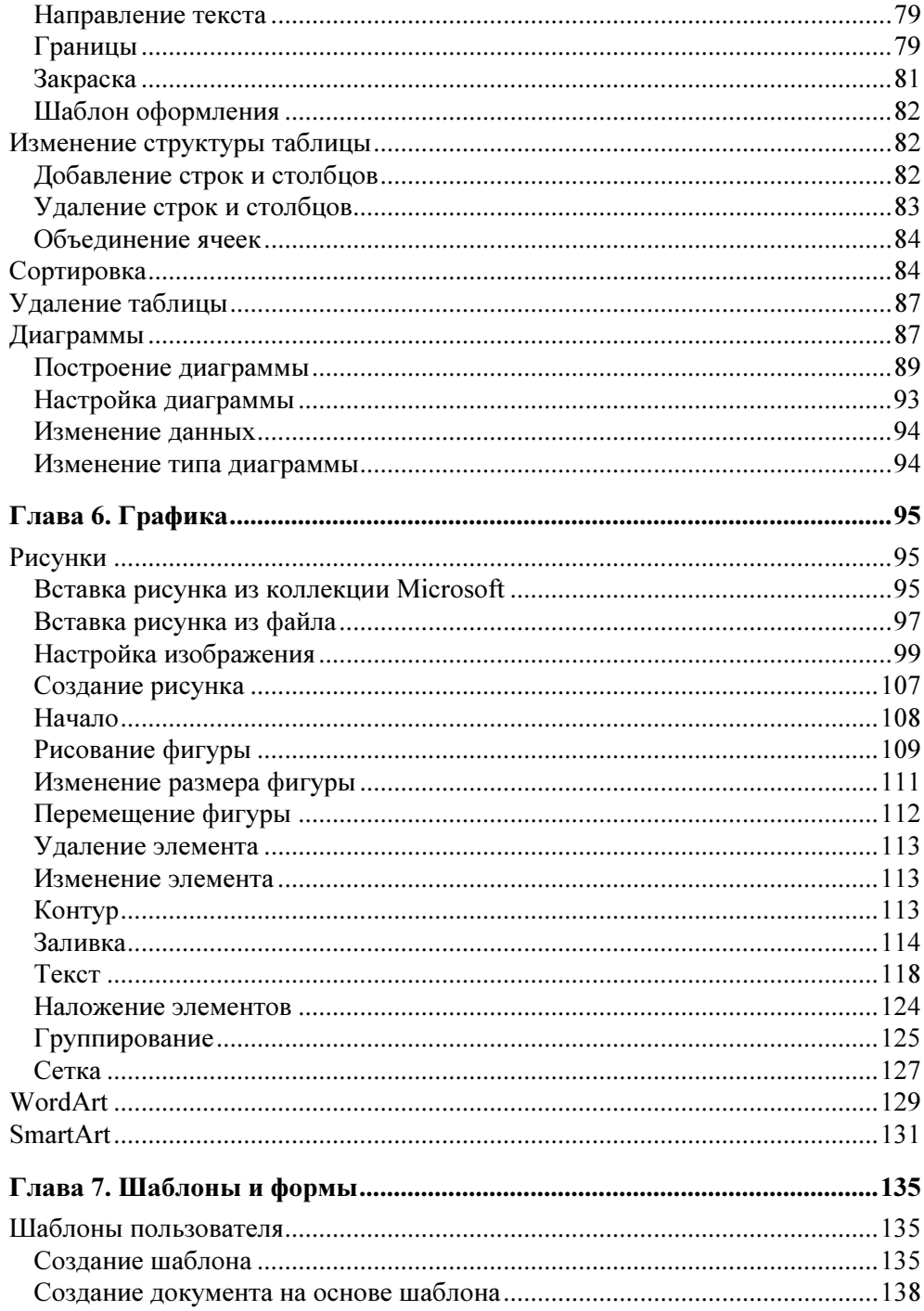

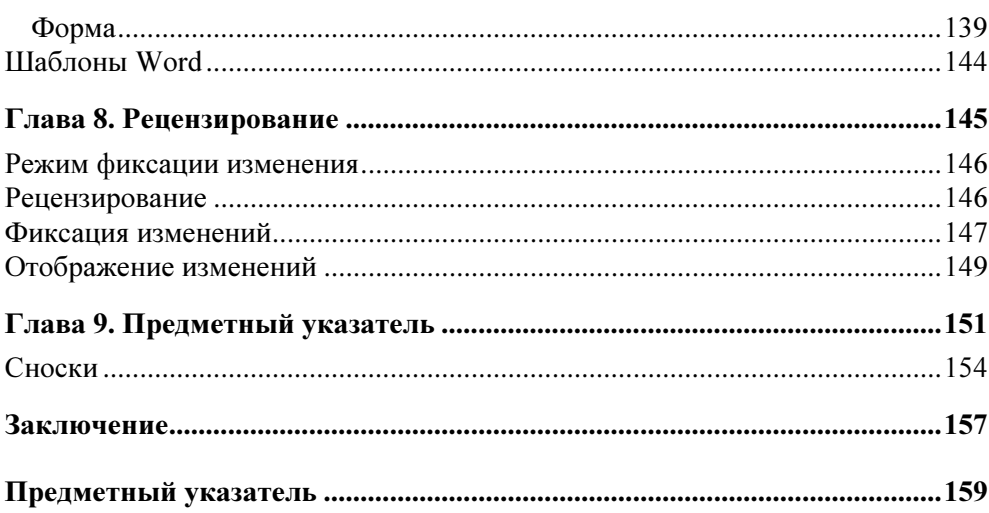

# Предисловие

Бурное развитие информационно-коммуникационных технологий привело к тому, что все большее количество людей использует компьютеры не только для выполнения своих служебных обязанностей на работе, но и дома, в повседневной жизни. Компьютеры используют все: школьники, студенты, ученые, сотрудники и руководители фирм и предприятий.

Наиболее широко компьютеры используют для решения офисных задач: набора и печати текстов (от простых писем и рефератов до серьезных научных работ, состоящих из сотен страниц, содержащих таблицы, графики, иллюстрации), расчетов, работы с базами данных.

Исторически сложилось так, что большинство пользователей работает в операционной системе Microsoft Windows и для решения офисных задач использует пакет Microsoft Office. И это не удивительно, ведь программы, входящие в состав пакета, позволяют решать практически любую задачу.

Microsoft постоянно работает над совершенствованием своих программных продуктов, расширяет их возможности, делает более удобными, дружественными.

Microsoft Office 2007 — это последняя версия пакета Microsoft Office. Основу пакета составляют:

- $\Box$  Microsoft Office Word 2007 редактор текста;
- $\Box$  Microsoft Office Excel 2007 табличный процессор;
- $\Box$  Microsoft Office Access 2007 система управления базами данных;
- $\Box$  Microsoft Office PowerPoint 2007 программа подготовки и проведения презентаций;
- □ Microsoft Office Outlook 2007 программа работы с электронной почтой.

Microsoft Office Word 2007 — это текстовый процессор (который часто называют просто редактором текста), иначе говоря — компьютерная программа, предназначенная для работы с документами (так принято называть тексты, с которыми работает пользователь). Используя Microsoft Office Word 2007 можно быстро набрать и распечатать нужный документ (например, письмо, статью или отчет). Документ Microsoft Word может содержать иллюстрации, таблицы и диаграммы.

Microsoft Office Word 2007 ориентирован на работу в операционной системе Microsoft Windows Vista, но может работать и в Microsoft Windows XP.

Книга, которую вы держите в руках — это не описание Microsoft Word 2002 и не справочник. Это руководство по решению типовых задач, возникающих в процессе работы с Microsoft Word. Цель этой книги — научить эффективно использовать Microsoft Office Word 2007 для решения типовых задач.

Книга адресована начинающим пользователям Microsoft Word (именно Word. а не персонального компьютера). Это предполагает, что читатель уже имеет начальные навыки работы на компьютере, знает, например, как открыть папку и запустить программу.

Для того чтобы научиться работать с Microsoft Word, максимально использовать его возможности, нужно решать конкретные задачи. Работайте с книгой активно. Применяйте полученные знания на практике. Вводите в компьютер примеры. Не бойтесь экспериментировать, вносите в примеры изменения. Чем больше вы сделаете самостоятельно, тем большему научитесь.

Глава 1

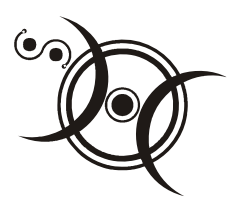

# Новый документ

Чтобы получить отпечатанный на принтере документ (например, письмо, статью или реферат), нужно запустить Microsoft Office Word 2007, создать документ (в простейшем случае набрать текст), сохранить документ на диске и затем распечатать его.

# **Запуск Word**

Для того чтобы запустить Microsoft Word 2007, надо щелкнуть на кнопке Пуск (появится список программ, с которыми пользователь работал в последнее время) и в появившемся меню выбрать команду Microsoft Office Word 2007 (рис. 1.1).

Если команды Microsoft Office Word 2007 в списке программ нет, то надо сделать щелчок в строке Bce программы, раскрыть группу Microsoft Office (сделать щелчок в этой строке) и выбрать команду запуска там (рис. 1.2). Следует обратить внимание, что Windows анализирует действия пользователя и добавляет в список, который появляется в результате щелчка на кнопке Пуск, имена программ, с которыми пользователь часто работает. Поэтому следующий раз Word можно будет запустить, выбрав соответствующую команду в меню Пуск.

# $\mathcal{A}$  COBET

Значок Microsoft Office Word можно поместить в верхнюю часть меню Пуск и на панель быстрого запуска. Чтобы значок Microsoft Office Word появился в верхней части меню Пуск, надо сделать щелчок на кнопке Пуск, раскрыть список Microsoft Office, установить указатель мыши в строку Microsoft Office Word 2007, сделать щелчок правой кнопкой мыши и в появившемся меню выбрать

команду Закрепить в меню Пуск. Аналогичным образом, выбрав команду Добавление на панель быстрого запуска, значок Microsoft Word 2007 можно поместить на панель быстрого запуска.

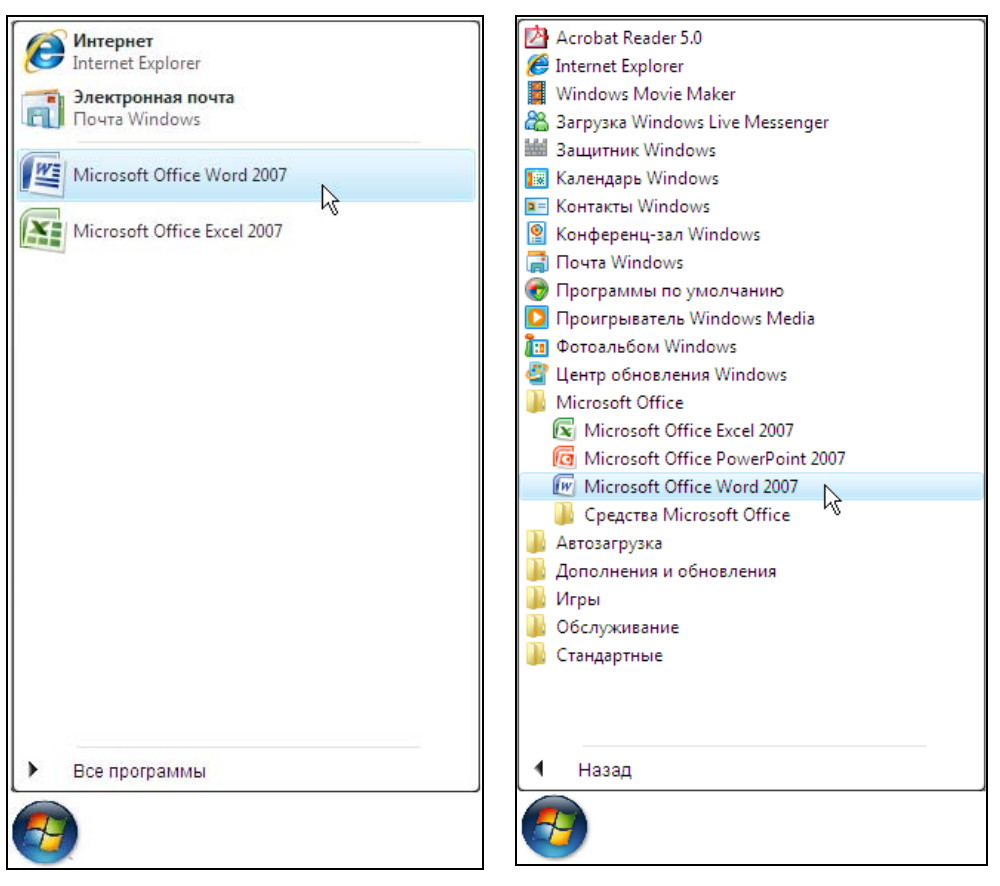

Рис. 1.1. Запуск Microsoft Office Word 2007 из меню Пуск

Рис. 1.2. Запуск Word из меню Пуск ▶ Все программы

## Новый документ

В момент запуска Word автоматически создает новый документ. Этот документ отображается в окне документа (рис. 1.3).

В заголовке окна отображается название документа. Если пользователь работает с новым документом, который еще ни разу не был сохранен на диске, то в заголовке отображается текст: Документ — стандартное название документов Microsoft Word.

|                                                                                                    | Документ1 - Microsoft Word (Ознакомительная версия)<br>$\mathbf x$<br>$-19 - 0$<br>Ψ<br>⊟ |                                                                                                    |                  |                                                         |                                  |                                      |                            |                                          |  |  |
|----------------------------------------------------------------------------------------------------|-------------------------------------------------------------------------------------------|----------------------------------------------------------------------------------------------------|------------------|---------------------------------------------------------|----------------------------------|--------------------------------------|----------------------------|------------------------------------------|--|--|
| Главная                                                                                                    | Вставка                                                                                   | Разметка страницы                                                                                                    | Ссылки           | Рассылки                                                | Рецензирование                   | Вид                                  | Разработчик                | $\odot$                                  |  |  |
| $\frac{1}{26}$<br>E <sub>E</sub><br>Вставить<br>گ<br>Буфер обмена Б                                                                                                    | Calibri (Основной те * 11<br>ab                                                           | $\frac{ \mathbf{A}\mathbf{B} }{\sigma}$<br>$\mathbb{X}$ $K$ $\mathbf{Y}$ $\rightarrow$ abe $\mathbf{X}$ , $\mathbf{X}^2$<br>$A^A$<br>Aa<br>履<br>Шрифт | ≩⊟<br>W<br>Абзац | 红红<br>$a_{\pm}$<br>t≣<br>T<br>$\overline{\mathbb{Q}}_2$ | Экспресс-стили Изменить<br>Стили | стили -<br>$\overline{\mathbb{F}_2}$ | <b>给</b><br>Редактирование |                                          |  |  |
| E<br>$-1 - 1 - 1 - 2$<br>$(1,1) \cdot (1,1) \cdot (1,$ |                                                                                           |                                                                                                    |                  |                                                         |                                  |                                      |                            | ō<br>≡<br>$\ddot{\textbf{z}}$<br>$\circ$ |  |  |
| Страница: 1 из 1                                                                                                    | Число слов: 0                                                                             | Русский (Россия)                                                                                                    | Вставка          |                                                         | 目的民语目                            | $75%$ $\Box$                         | $\nabla$                   | Ŧ<br>⊕<br>4Ĥ                             |  |  |

Рис. 1.3. Окно документа

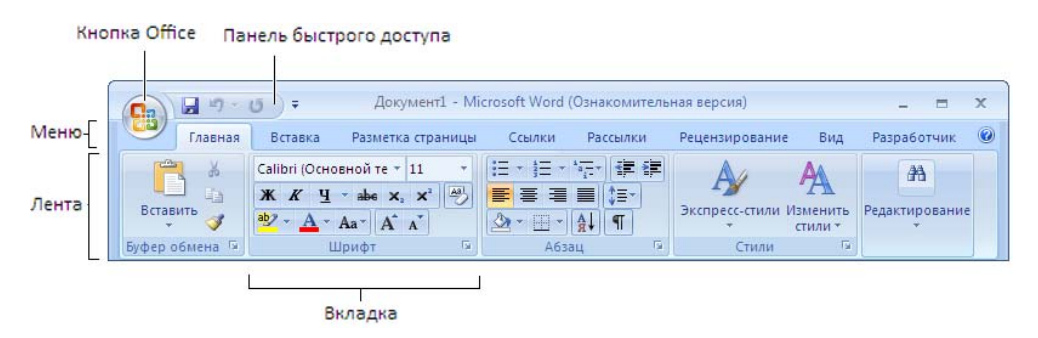

Рис. 1.4. Кнопка Office, панель быстрого доступа и лента

В верхней части окна (рис. 1.4) находятся кнопка Office, панель быстрого доступа, строка меню и лента - область отображения вкладок.

Щелчок на кнопке Office раскрывает окно (рис. 1.5), в котором находятся команды загрузки (Открыть), сохранения документа (Сохранить, Сохранить как), печати документа и др. Также в этом окне находится список документов, с которыми пользователь работал в последнее время. Здесь же находится кнопка Параметры Word, щелчок на которой открывает окно настройки Word.

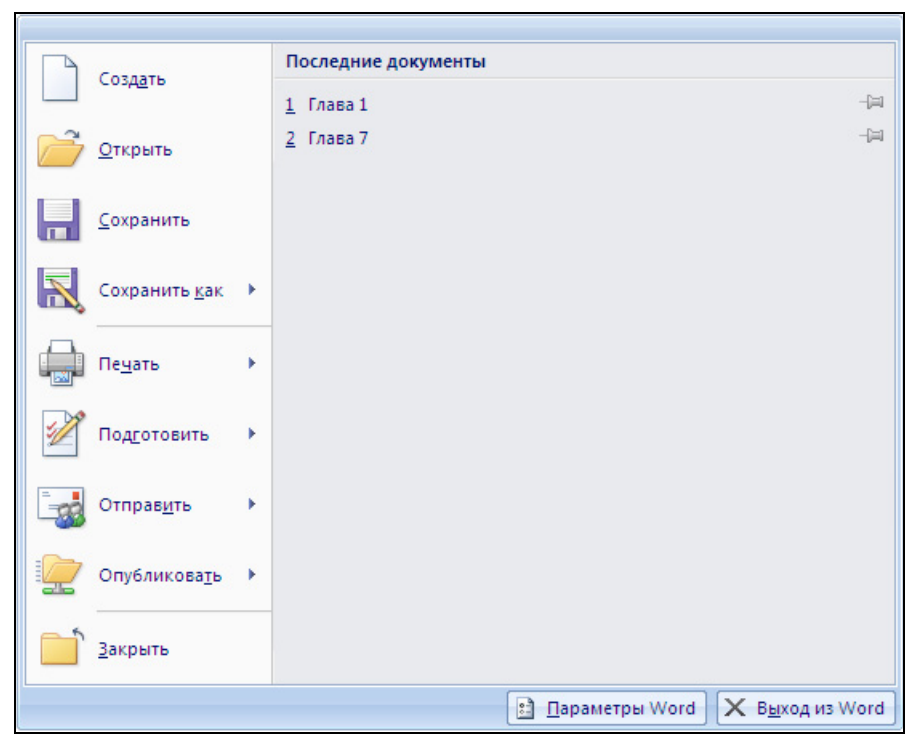

Рис. 1.5. Окно, которое появляется в результате щелчка на кнопке Office

На панели быстрого доступа находятся кнопки активизации действий, которые наиболее часто приходится выполнять пользователю во время работы в Word. Следует обратить внимание, что пользователь может настроить панель быстрого доступа "под себя" — добавить кнопки активизации нужных ему действий. Например, чтобы добавить в панель быстрого доступа кнопку Создать (новый документ), надо сделать щелчок на кнопке Настройка панели быстрого доступа и в появившемся списке сделать щелчок в строке Создать (рис. 1.6). В результате на панели быстрого доступа появится кнопка Создать (рис. 1.7). Теперь, для того чтобы начать работу над новым документом, достаточно щелкнуть на этой кнопке.

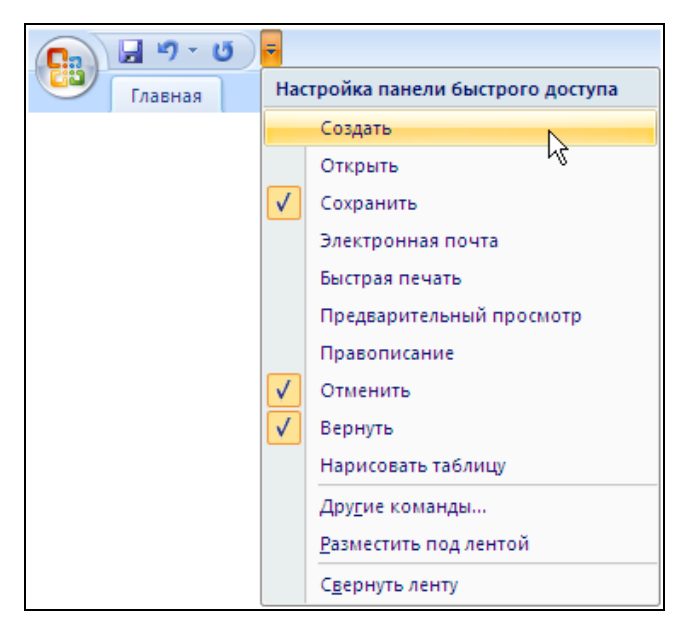

Рис. 1.6. Пример настройки панели быстрого доступа

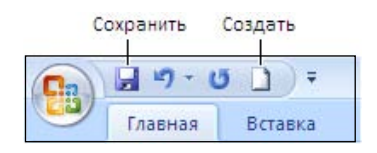

Рис. 1.7. Панель быстрого доступа после ее настройки (добавлена кнопка Создать)

В строке меню находятся ярлыки вкладок, а сами вкладки отображаются на ленте. Для удобства работы вкладки сгруппированы по функциональному признаку. Так, например, вкладки Буфер обмена, Шрифт, Абзац, Стили и Редактирование объединены в группу Главная. Доступ к нужной вкладке осуществляется путем выбора группы (щелчком на соответствующем ярлычке). Чтобы выбрать (открыть) другую вкладку, надо сделать щелчок на ярлычке той группы, в которой она находится.

На вкладках находятся командные кнопки и списки (рис. 1.8).

Кнопки используются для активизации команд, списки — для выбора значений параметров. Рядом с некоторыми кнопками можно заметить значок раскрытия списка — маленький треугольник (такие кнопки называются комбинированными). Щелчок на такой кнопке активизирует выполнение команды, а на значке списка — раскрывает список параметров команды. Например,

в результате щелчка на кнопке Ч (Подчеркнутый), которая находится на вкладке Шрифт, слово, на котором находится курсор, будет подчеркнуто линией (по умолчанию тонкой), а в результате щелчка на значке списка появится список, в котором можно будет выбрать вид линии.

В центре окна отображается текущая страница документа. Вид страницы определяется установленным в данный момент режимом просмотра документа и масштабом его отображения. По умолчанию документы отображаются в режиме "разметка страницы" в масштабе 1:1 или 100% (пользователь видит страницу документа так, как она будет выглядеть на бумаге). Для удобства работы с текстом пользователь может изменить масштаб отображения документа. Сделать это можно несколькими способами, наиболее просто — изменить положение движка регулятора масштаба отображения документа, который находится в правой части строки состояния (рис. 1.9). Изменить масштаб отображения можно также сделав щелчок на кнопке По ширине страницы (рис. 1.10), которая находится на вкладке Вид ▶ Масштаб.

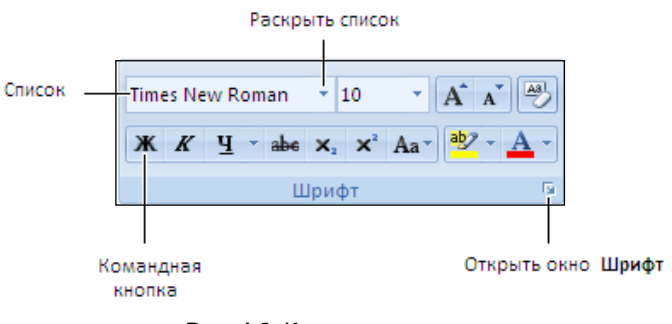

Рис. 1.8. Командные кнопки

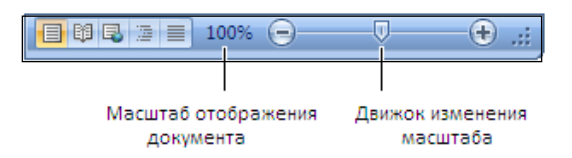

Рис. 1.9. Изменить масштаб можно, переместив движок

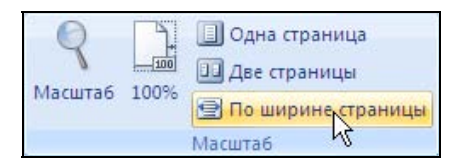

Рис. 1.10. Изменить масштаб можно, сделав щелчок на кнопке По ширине страницы

В нижней части окна находится строка состояния. В ней отображается информация о документе (номер текущей страницы, количество страниц документа). Также в строке состояния находятся командные кнопки, с помощью которых можно изменить режим отображения документа, и регулятор масштаба отображения документа.

## Справочная информация

Во время работы пользователю может потребоваться помощь (например, информация о том, как выполнить то или иное действие). Помочь решить проблему, с которой пользователь столкнулся в процессе работы, может встроенная справочная система.

Чтобы получить доступ к справочной информации, надо сделать щелчок на находящейся в правом верхнем углу ленты кнопке ? (Справка) или нажать клавишу <F1>, затем в появившемся окне ввести ключевое слово и нажать <Enter>. Если в справочной системе есть информация, связанная с введенным ключевым словом, то появится список ссылок на разделы, в которых имеется запрашиваемая информация (рис. 1.11).

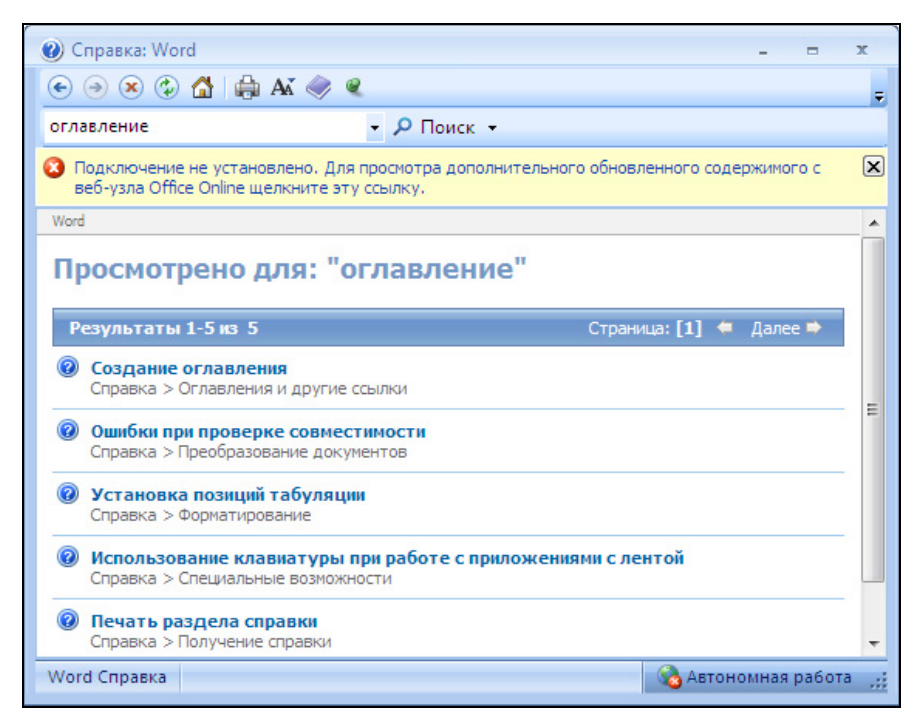

Рис. 1.11. Чтобы найти нужную информацию, надо указать ключевое слово, затем выбрать ссылку на раздел справочной информации

# Набор текста

В рабочей области окна документа мигает черточка — курсор. Курсор показывает, где появится символ (буква, цифра или знак препинания), соответствующий нажатой на клавиатуре клавише.

### Буквы

По умолчанию после установки Windows пользователю доступны русская и английская клавиатуры, т. е. при наборе текста можно использовать буквы русского и английского алфавитов.

Какая буква появится в окне редактора текста в результате нажатия алфавитной клавиши (русская или английская) зависит от того, в каком режиме (иногда говорят "регистре") находится клавиатура. Если клавиатура находится в режиме печати букв русского алфавита (режим работы клавиатуры отображается в системной части панели задач Windows (рис. 1.12)), то появится буква русского алфавита, если английского — английская.

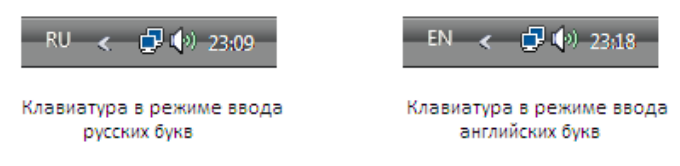

Рис. 1.12. Язык ввода отображается на панели задач, в области уведомлений

Переключение клавиатуры с русского регистра на английский или с английского на русский осуществляется путем нажатия комбинации служебных клавиш. По умолчанию для переключения языка клавиатуры используется комбинация клавиш <Alt слева>+<Shift>. Надо нажать левую клавишу <Alt> и, удерживая ее нажатой, нажать и отпустить клавишу <Shift>, после чего следует отпустить клавишу <Alt>.

#### ЗАМЕЧАНИЕ

Часто для переключения языка клавиатуры используется комбинация <Ctrl>+<Shift>. Какая комбинация клавиш используется для переключения языка на конкретном компьютере, зависит от настройки Windows. Пользователь может изменить комбинацию клавиш, обеспечивающих переключение клавиатуры. Для этого надо сделать щелчок правой кнопкой мыши на значке индикатора клавиатуры, в появившемся меню выбрать команду Параметры. Затем в окне Языки и службы текстового ввода следует выбрать вкладку Переключение клавиатуры, сделать щелчок на кнопке Сменить сочетания клавиш и в появившемся окне выбрать нужное сочетание клавиш.

#### Прописные и строчные буквы

Чтобы напечатать прописную (большую) букву, надо нажать клавишу <Shift> (любую: левую или правую) и, удерживая ее, нажать клавишу с нужной буквой.

Если нужно печатать текст большими буквами (например, заголовок), то вместо того чтобы держать клавишу <Shift>, можно перевести клавиатуру в режим печати прописных букв. Для этого надо нажать и отпустить клавишу <Caps Lock>. После этого при нажатии на клавишу с буквой на экране будут появляться прописные буквы. Режим печати букв отображается при помощи находящегося в правой верхней части клавиатуры светодиода Caps Lock. Если светодиод горит, то включен режим прописных букв. Следует обратить внимание: если включен режим прописных букв, то при нажатии клавиши <Shift> вместо большой буквы печатается маленькая. Чтобы вернуть клавиатуру в режим печати маленьких букв, следует снова нажать клавишу <Caps Lock>.

#### Удаление ошибочно введенного символа

Если в процессе набора текста будет введен ошибочный символ, то его можно удалить, нажав клавишу <Backspace> (рис. 1.13). Следует обратить внимание: клавиша <Backspace> удаляет символ, который находится перед курсором (слева от курсора). Если клавишу <Backspace> нажать несколько раз, то будут удалены несколько символов.

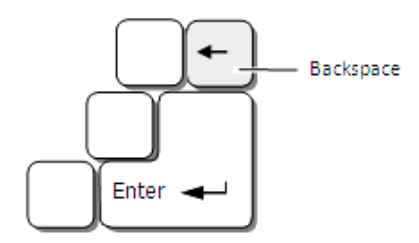

Рис. 1.13. Клавиша <Backspace> удаляет символ, который находится перед курсором (слева от курсора)

## Пробел

Промежутки между словами называют пробелами. Во время набора текста чтобы отделить одно слово от другого, надо один раз нажать клавишу пробела. Следует обратить внимание, что перед знаками препинания (двоеточием, запятой, точкой, восклицательным и вопросительным знаками) пробел ставить не надо. После знаков препинания (за исключением открывающих скобок и кавычек) пробел ставить обязательно.

Еще раз обращаю внимание: пробелы следует использовать только для разделения элементов текста (слов, предложений). Для других целей (например, чтобы переместить курсор на несколько позиций вправо или начать печатать заголовок или абзац с красной строки) клавишу пробела использовать не рекомендуется.

#### Цифры и специальные символы

Чтобы напечатать цифру, надо нажать соответствующую клавишу верхнего ряда клавиатуры или клавишу дополнительной цифровой клавиатуры (при условии, что она находится в режиме ввода цифр (горит светодиод Num Lock)).

Чтобы напечатать специальный символ (например, скобку или знак процента), надо нажать клавишу <Shift> и, удерживая ее, нажать клавишу, на которой нужный символ нарисован. Символы, нанесенные на цифровые клавиши черным цветом, появляются, если клавиатура находится в режиме печати латинских букв. Если клавиатура находится в режиме печати русских букв, то при нажатии на цифровую клавишу при нажатой клавише <Shift> появляется символ, нарисованный на клавише красным цветом.

#### Точка и запятая

Если клавиатура находится в режиме печати латинских букв, то точка и запятая находятся на разных клавишах (на тех, где они нарисованы черным цветом).

Если клавиатура находится в режиме печати русских букв, то точка и запятая находятся на одной клавише. Точка появляется в результате нажатия той клавиши, на которой она нарисована красным цветом, запятая — в результате нажатия той же клавиши, но при нажатой клавише <Shift>.

## Тире и дефис

Хотя на первый взгляд тире и дефис выглядят одинаково, их надо различать. Тире — это знак препинания (кстати, в этом предложении использован символ "тире"). Дефис используется для разделения частей слов, которые по правилам орфографии пишутся через черточку. И тире, и дефис представляют собой черточку, но дефис чуть короче тире.

Для того чтобы вставить в слово дефис (например, в слово кое-что), надо нажать клавишу, на которой дефис нарисован (рис. 1.14).

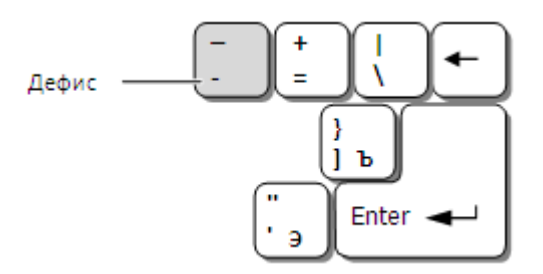

Рис. 1.14. Клавиша, в результате нажатия которой в слово будет вставлен дефис

Для того чтобы вставить в текст тире, надо нажать клавишу <Ctrl> и, удерживая ее нажатой, нажать клавишу <минус> на цифровой клавиатуре (рис. 1.15).

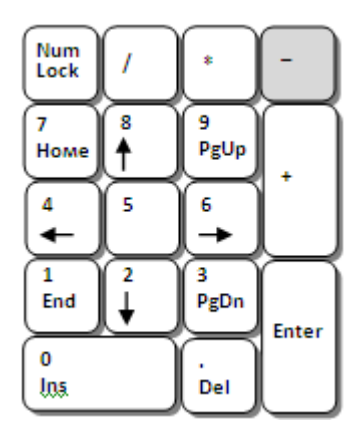

Рис. 1.15. Чтобы вставить в текст тире, надо нажать <Ctrl> и минус на цифровой клавиатуре

Если строка заканчивается словом, которое пишется через дефис, то возможна ситуация, когда вторая часть слова "перебежит" в начало следующей строки. Чтобы этого не произошло, между частями слова вместо дефиса надо поместить символ, который называется "неразрывный дефис" (нажать комбинацию клавиш <Ctrl>+<Shift> и клавишу дефиса). Символ "неразрывный дефис" внешне ничем не отличается от обычного дефиса. Однако если слово, разделенное на части неразрывным дефисом, не помещается в текущей строке, то оно будет перенесено на следующую строку целиком.

### Переход к новой строке

В процессе набора текста курсор движется от начала строки к ее концу. Если набираемое слово не помещается в текущей строке, оно автоматически будет перемещено на следующую строку. Таким образом, в процессе набора текста можно не следить за положением курсора.

Если набираемая строка является короткой (например, представляет собой заголовок, элемент списка или является последней строкой абзаца (параграфа)), то для того чтобы продолжить набор текста с новой строки, надо нажать клавишу  $\leq$ Enter> (рис. 1.16).

Следует обратить внимание, что клавишу <Enter> для вставки в текст пустых строк, например, с целью увеличения промежутка между абзацами, использовать не надо.

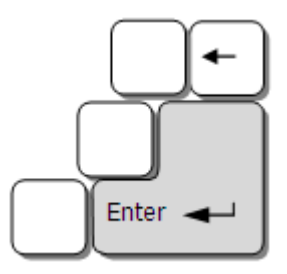

Рис. 1.16. Клавишу <Enter> нужно нажимать только в конце абзаца: параграфа, заголовка или элемента списка

#### Символы

Помимо букв, цифр и знаков препинания, изображения которых есть на клавиатуре, в документ можно вставить символ (например, изображение руки с поднятым пальцем, письма или книжки) (рис. 1.17).

| = | (R)<br>$\left(\mathbf{C}\right)$ |
|---|----------------------------------|
|---|----------------------------------|

Рис. 1.17. Примеры символов

Для того чтобы вставить в документ символ, надо на кладке Вставка  $\blacktriangleright$ Символы сделать щелчок на кнопке Символ и в появившемся списке (рис. 1.18) выбрать нужный (в списке отображаются символы, которые пользователь вставлял в документ). Если нужного символа в списке нет, то надо сделать щелчок в строке Другие символы, в открывшемся окне в списке

Шрифт выбрать набор символов (Webdings или Wingdings), найти нужный символ (рис. 1.19) и сделать щелчок на кнопке Вставить. Выбранный символ будет вставлен в документ в то место, где находится курсор. После этого щелчком на кнопке Закрыть можно закрыть окно Символ и продолжить ввод текста с клавиатуры.

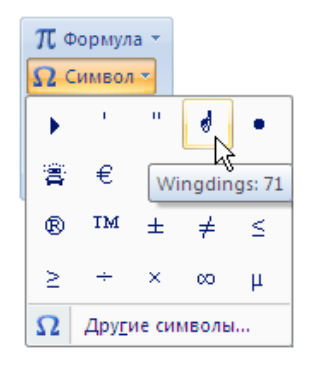

Рис. 1.18. Вставка символа

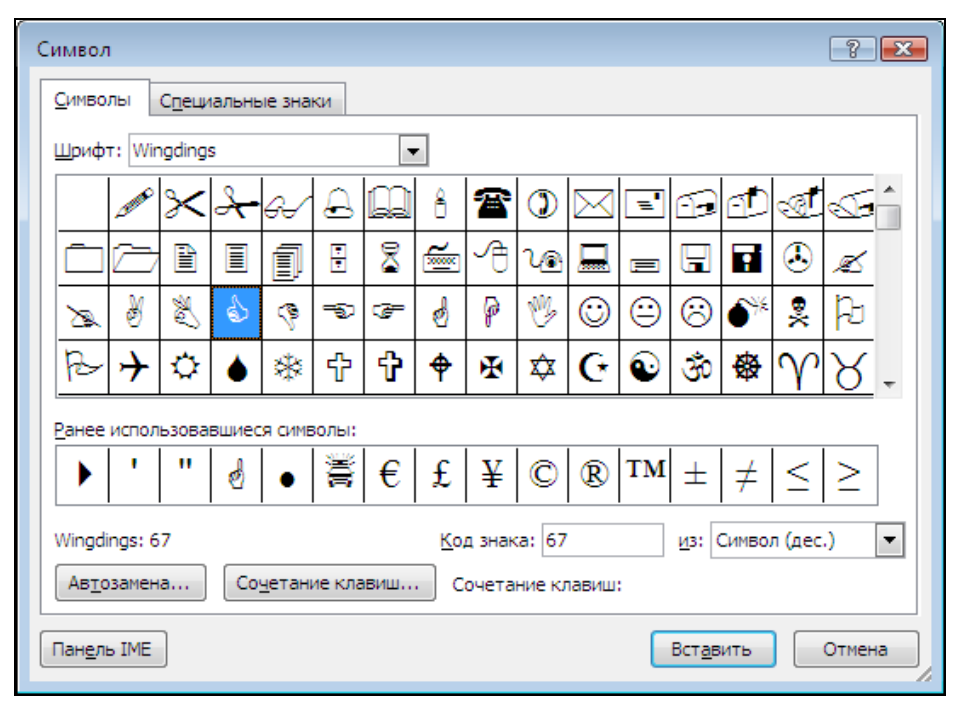

Рис. 1.19. Выберите нужный символ и сделайте щелчок на кнопке Вставить

#### Проверка правописания

По умолчанию во время набора текста Word автоматически проверяет вводимый текст на отсутствие орфографических и синтаксических ошибок. Слова, в которых есть орфографические ошибки, подчеркиваются красной волнистой линией. Фрагменты текста, содержащие синтаксические ошибки (в большинстве случаев это пропущенные знаки препинания, а также лишние пробелы, например, перед знаками препинания), подчеркиваются зеленой волнистой линией

Word хорошо проверяет орфографию. Но иногда подчеркивает (помечает как содержащие ошибки) слова, в которых ошибок нет. Это объясняется тем, что проверка текста осуществляется на основе встроенного словаря, в котором некоторые слова (например, специальные термины) могут отсутствовать.

## Исправление ошибок

Наиболее частыми ошибками при вводе текста являются: пропуск буквы или знака препинания; ввод лишней буквы; ошибочный ввод буквы. Исправляются эти ошибки следующим образом.

Для того чтобы вставить пропущенный символ (букву или знак препинания), надо, используя клавиши перемещения курсора (рис. 1.20), установить курсор за тем символом, после которого нужно вставить пропущенный, и нажать клавишу, соответствующую пропущенному символу.

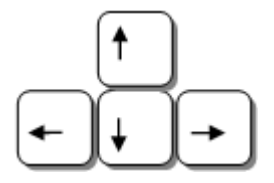

Рис. 1.20. Клавиши перемещения курсора

Для того чтобы удалить лишний символ, надо, используя клавиши перемещения курсора, установить курсор после символа, который надо удалить, и нажать клавишу <Backspace>. Удалить символ можно и при помощи клавиши <Delete>, но при ее использовании курсор нужно установить перед символом, который надо стереть.

Для того чтобы заменить ошибочно введенный символ (например, букву в слове), надо, используя клавиши перемещения курсора, установить курсор после неверного символа, нажать клавишу <Backspace> (символ будет удален) и затем нажать клавишу, соответствующую верному символу.

#### Режим ввода текста

Существуют два режима ввода текста: вставка и замещение. В режиме вставки символы, которые пользователь набирает на клавиатуре, появляясь на экране, как бы отодвигают текст, который находится после курсора. Это позволяет легко вставлять в текст пропущенные буквы и слова. В режиме замены вводимый текст перекрывает уже набранный. Поэтому в режиме замены исправляют, как правило, неверно введенные символы.

Режим ввода текста отображается в строке состояния (рис. 1.21). Чтобы изменить режим ввода, надо нажать клавишу <Insert>.

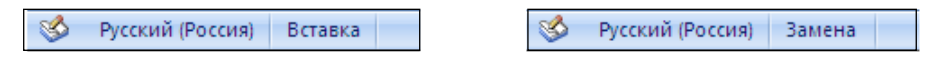

Рис. 1.21. Режим ввода текста отображается в строке состояния

#### ЗАМЕЧАНИЕ

Для того чтобы для переключения режима ввода клавиатуры использовалась клавиша <Insert>, откройте окно Параметры Word, выберите вкладку Дополнительно и в группе Параметры правки установите во включенное состояние переключатель Использовать клавишу Insert для переключения режимов вставки и замены.

#### Прокрутка текста

Если документ состоит из нескольких страниц, то для того чтобы увидеть нужный фрагмент, надо переместить курсор в этот фрагмент (или, как говорят, пролистать (прокрутить) текст). Сделать это можно при помощи клавиш перемещения курсора вверх или вниз, а также клавиш листания текста страницами: <Page Up> и <Page Down> (рис. 1.22). Нажатие клавиши <Page Up> перемещает курсор к предыдущей странице, <Page Down> — к следующей.

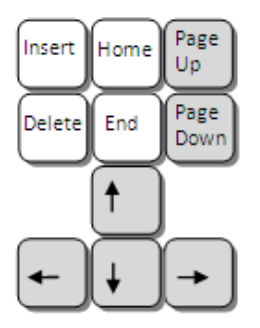

Рис. 1.22. Клавиши перемещения курсора и листания текста страницами используются для прокрутки текста в окне документа

Прокрутить текст в окне можно и при помощи мыши. Сначала надо установить указатель мыши на бегунок вертикальной полосы прокрутки, нажать левую кнопку мыши и, удерживая кнопку нажатой, переместить бегунок вверх или вниз. В процессе прокрутки текста в рамке (рядом с указателем мыши) отображается номер страницы, которую в данный момент видит пользователь. Когда нужная страница будет найдена, надо отпустить кнопку мыши, установить указатель мыши в поле текста и щелкнуть левой кнопкой мыши. Если у мыши есть колесико, то прокрутить текст в окне можно, вращая его.

Чтобы переместить курсор в начало документа, надо нажать комбинацию клавиш <Ctrl>+<Home>, для перемещения в конец — <Ctrl>+<End>.

#### Правила набора текста

Во время набора текста следует придерживаться следующих правил:

- между словами должен быть только один пробел;
- перед знаками препинания пробел ставить не надо, а после обязательно;
- $\square$  клавишу <Enter> нужно нажимать один раз только в конце заголовка, параграфа или элемента списка;
- сдвигать текст (например, заголовок) к середине строки, вставляя перед первым символом пробелы, нельзя.

## Сохранение документа

Для того чтобы иметь возможность работы с текстом в дальнейшем, его надо сохранить, т. е. записать на диск.

Чтобы сохранить набранный текст, надо сделать щелчок на кнопке Сохранить, которая находится на панели быстрого доступа (рис. 1.23), или выбрать команду Сохранить в списке, который появляется в результате щелчка на кнопке Office.

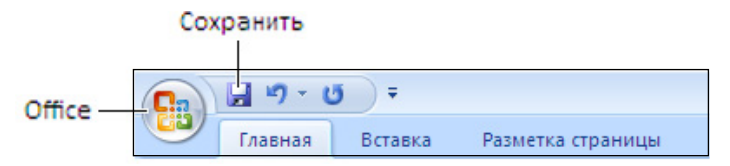

Рис. 1.23. Кнопка Сохранить

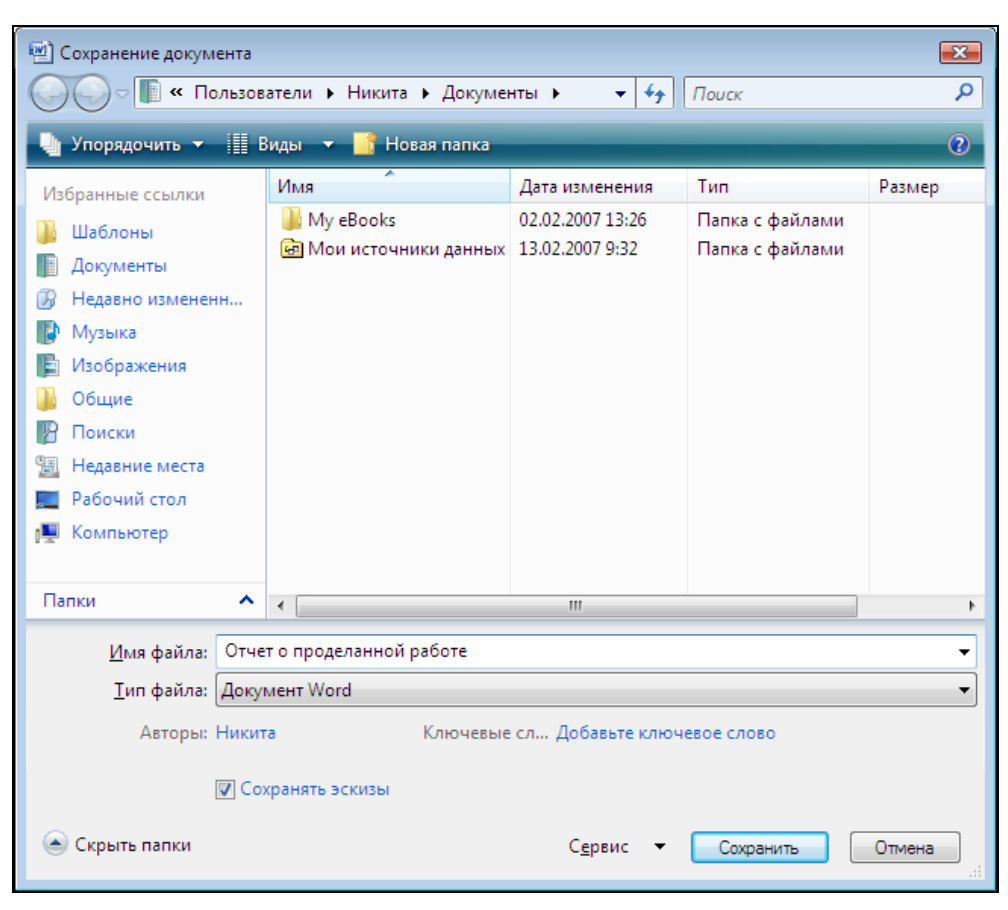

Рис. 1.24. В поле Имя файла надо ввести название документа

Если документ еще ни разу не был сохранен, то в результате выбора команды Сохранить на экране появляется окно Сохранение документа (рис. 1.24). В поле Имя файла этого окна надо ввести название документа. Следует обратить внимание: название документа должно отражать его содержимое. Например, если сохраняемый документ представляет собой отчет, то его можно назвать, например, Отчет или Отчет о проделанной работе. В названии документа можно использовать практически любые символы: буквы русского и латинского алфавитов, цифры, пробелы. Нельзя использовать двоеточие, наклонную черту и некоторые другие символы. Точку и запятую использовать можно, но не рекомендуется.

Следует обратить внимание, что в верхней части окна Сохранение документа отображается имя папки, в которой будет сохранен документ. По умолчанию Word предлагает сохранить документ в папке Документы. Если документ нужно сохранить в другой папке, то перед тем как сделать щелчок на кнопке Сохранить, надо раскрыть эту папку.

После того как документ будет сохранен в файле (записан на диск), его имя появится в заголовке окна документа.

#### ЗАМЕЧАНИЕ

Имя файла состоит из двух частей: имени и расширения. Расширение добавляется к имени автоматически в момент сохранения файла. Файлы документов. созданных в Microsoft Office Word 2007, имеют расширение docx. Например, если в момент сохранения файла пользователь укажет имя Отчет, то на диске компьютера будет создан файл Отчет.docx (docx - расширение). Следует обратить внимание, что у файлов, созданных в предыдущих версиях Word, расширение - doc.

#### **ЗАМЕЧАНИЕ**

По умолчанию документ, созданный в Microsoft Word 2007, будет сохранен в формате, который не поддерживается предыдущими версиями Word. Для того чтобы документ, созданный в Microsoft Word 2007, можно было загрузить в Word предыдущих версий (Microsoft Word XP, Microsoft Word 2003), нужно, перед тем как сделать щелчок на кнопке Сохранить, указать формат (в списке Тип файла выбрать Документ Word 97-2003).

Если документ уже был сохранен на диске, то в результате выбора команды Сохранить окно Сохранение документа на экране не появляется, измененный локумент сразу записывается в папку, в которой он был сохранен ранее.

## Завершение работы

Для завершения работы с документом надо закрыть окно (рис. 1.25), в котором отображается документ, или сделать щелчок сначала на кнопке **Office**, затем — в появившемся окне на кнопке Выход из Word.

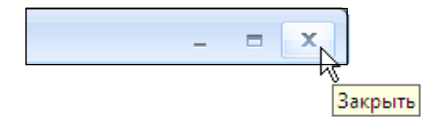

Рис. 1.25. Чтобы завершить работу с документом, надо закрыть окно, в котором он отображается

Если документ, который находится в окне редактора, еще ни разу не был сохранен или после того как документ был сохранен, в него были внесены изменения, то на экране появится окно с вопросом о необходимости сохранения изменений (рис. 1.26).

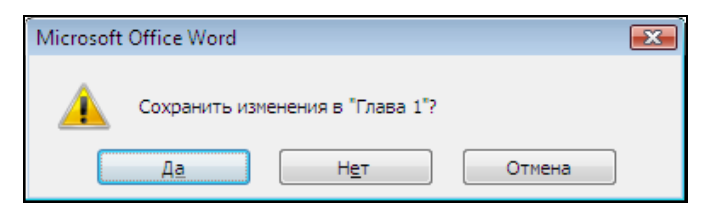

Рис. 1.26. Word контролирует действия пользователя с целью предотвращения потери информации

Щелчок на кнопке Да активизирует процесс сохранения. При этом, если документу еще не присвоено имя, то на экране появится окно Cохранение документа, в котором надо будет ввести название документа. Щелчок на кнопке Нет отменяет сохранение измененного документа (изменения, внесенные в документ, будут потеряны). Щелчок на кнопке Отмена отменяет команду завершения работы с документом.

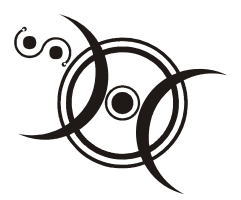

# Редактирование документа

Редактирование — это процесс изменения содержания документа, а именно: добавление, удаление и перемещение фрагментов текста (слов, предложений и абзацев). Изменение вида документа (например, шрифта, который используется для его отображения, характеристик абзацев и других элементов документа) называется форматированием. Задачи форматирования документа рассматриваются в главе 3.

# Начало работы

Чтобы внести изменения в существующий документ, его надо открыть. Сделать это можно несколькими способами.

Если Microsoft Office Word 2007 не запущен, то нужно раскрыть папку, в которой находится нужный документ, и сделать двойной щелчок левой кнопкой мыши на значке, изображающем этот документ (рис. 2.1).

Если Microsoft Office Word 2007 запущен, то для того чтобы открыть документ, нужно:

- 1. Сделать щелчок на кнопке Office.
- 2. В появившемся меню выбрать команду Открыть.
- 3. В окне Открытие документа (рис. 2.2) открыть папку, в которой находится нужный документ (сделать щелчок на имени папки).
- 4. Выбрать документ (сделать щелчок левой кнопкой мыши на значке документа) и щелкнуть на кнопке Открыть.